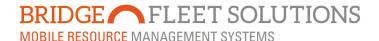

## Explorer 7 New features.

October 2016

Today we are pleased to announce three new features that we hope will enhance your experience of using the system and improve the information we provide to you.

In this document and two others we will endeavour to explain how to use these features, this specific document discusses the new tab you have "Overview"

The overview is a graphical display of what your vehicles are currently doing and can show what activity they have been engaged in throughout the day so far. It is designed to show everything or by using the configurator you can choose just to see what is important to you.

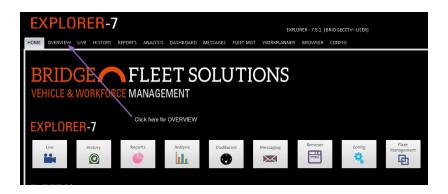

Once you are in **OVERVIEW** you will see a number of thumbnail images each of which represents one of your vehicles. The screen also has a MAP window and an ACTIVITY window, more about these as we go on.

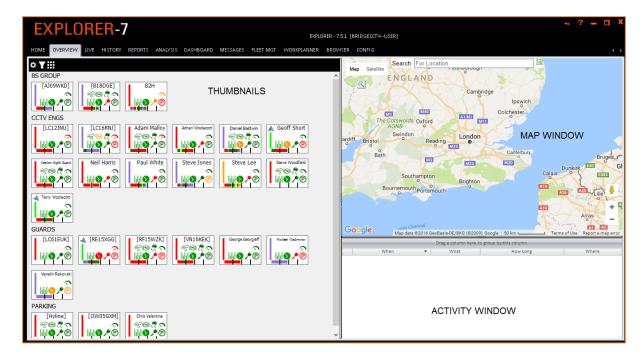

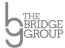

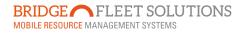

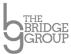

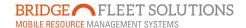

The first stage in using **OVERVIEW** is to set up what you want your Thumbnails to show. To do this click on the Configure Option button in the top left hand corner of the screen...

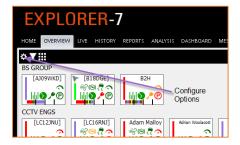

This will open a window where you can select the information you choose to view...

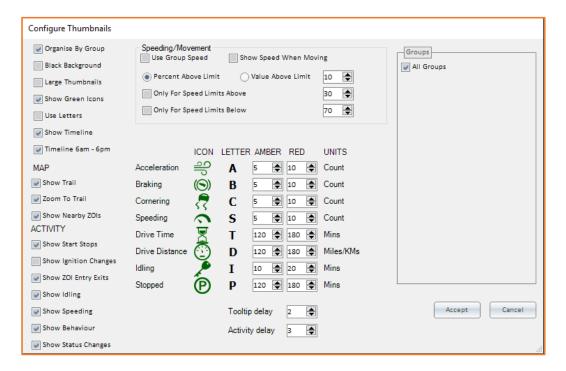

Most should be self-explanatory and a few minutes taken to experiment will be the best way to find out what is useful and meaningful to you. By way of explanation here is a list and brief description of each.

| <b>General Settings</b> |                                                                                                    |
|-------------------------|----------------------------------------------------------------------------------------------------|
| Organise By Group       | Allows you to either see your whole fleet as one list or displayed by groups if you have them set in the main explorer set up.                                                            |
| Black Background        | You can choose to have either a white (default view) or black background to your Thumbnail.                                                                                               |
| Large Thumbnails        | Simply enlarges the size of each Thumbnail.                                                                                                    |
| Show Green Icons        | The details in the Thumbnail are mainly used to show exceptions to what you expect or want to monitor. If you choose to Show Green Icons you will also see when things are going to plan. |
| Use Letters             | Rather than showing Icons you can use letters to display information.                                                                                                    |

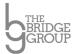

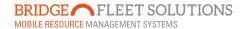

| Show Timeline                  | Timeline shows periods of activity, Moving, Idling, Stopped and                                                                                                    |
|--------------------------------|----------------------------------------------------------------------------------------------------|
|                                | Stopped in ZOI's, this option allows you to show the timeline or                                                                                                    |
| Timeline Company               | not.                                                                                                    |
| Timeline 6am – 6pm             | Shows 12 hours of timeline rather than 24.                                                                                                    |
| Map Window Options             |                                                                                                    |
| Show Trail                     | When you double click on a Thumbnail the vehicle position is                                                                                                    |
|                                | shown on the map together with a history trail if you click this option.                                                                                                    |
| Zoom To Trail                  | Used in conjunction with the previous button if selected the whole journey trail is displayed on the map.                                                                                                    |
| <b>Activity Window Options</b> |                                                                                                    |
| Show Start Stops               | All of these are relevant to the Activity window and if clicked are included in the information displayed. Some may not be available depending on your particular account set up, if you have any queries please do not hesitate to contact your Account Manager for more information. |
| Show Ignition Changes          |                                                                                                    |
| Show ZOI Entry Exits           |                                                                                                    |
| Show Idling                    |                                                                                                    |
| Show Speeding                  |                                                                                                    |
| Show Behaviour                 |                                                                                                    |
| Show Status Changes            |                                                                                                    |
| Speeding/Movement              |                                                                                                    |
| Show Group Speed               | If you have a group speed limit set then click this button                                                                                                    |
| Show Speed When Moving         | Displays the Current speed in the Thumbnail                                                                                                    |
| Percent Above Speed Limit      | If you do not click the Group speed you can choose to monitor vehicle speeds against speed limit restrictions. Clicking this button will allow you to set a % above any speed limit, we suggest 12 or 13 as a good starting point.                                                     |
| Value Above Speed Limit        | As above but uses a fixed value rather than a %.                                                                                                    |
| Only Above and Only Below      | Allows you to filter for speeding events.                                                                                                    |

The next section deals with KPI's or Exceptions that you want to be informed of. These are very much customised by the user and will relate to what is important to you. Some of these may not be applicable to your account.

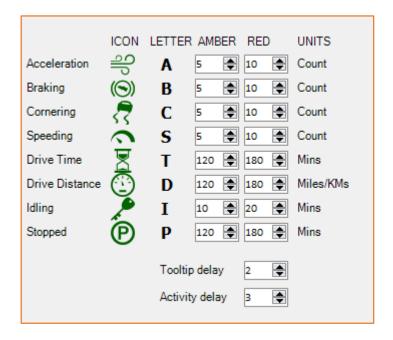

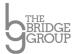

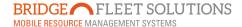

Basically you adjust the point at which the relevant icon changes from green to amber to red on the Thumbnail, so for example if you are concerned the distance a vehicle travels in a day then you simply enter a figure for the icon to go from Green to Amber and then from Amber to Red in the instance above you can see it is set to go amber after 120 miles and red after 180. These are cumulative totals for the day NOT individual journeys.

Each of the individual criteria can be altered in a similar way to create your KPI's.

Once you have setup the options simply press Accept and the screen will return to the Overview and you should see the Thumbnails showing exactly what you have asked for.

## Reading a Thumbnail...

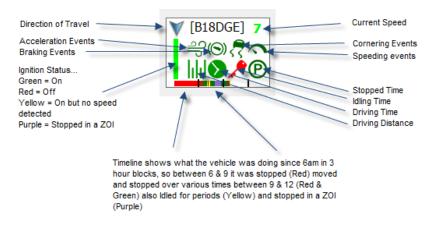

Had you chosen not to show Green Icons then the Thumbnail would look slightly different BUT would show you where there maybe any issues and potentially easier to read...

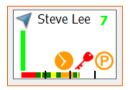

In this example The vehicle is moving North East at 7MPH, has exceeded the amber Driving Time and Time Stopped settings and has also triggered a red alert for Idling.

Hovering over a Thumbnail will bring up a pop out menu of where the vehicle is and a summary of what it has done so far, this is called a Tool Tip and appears after a delay of 2 seconds as default, this can be changed via the Configure Options screen...

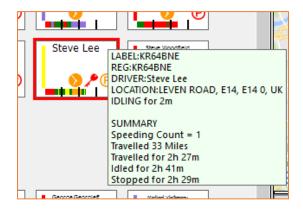

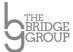

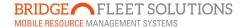

If you click on a Thumbnail you will the get the current location of the vehicle on the map and depending on what options you have selected a trail of the vehicles movements for the day so far. The activity window will also show report style the movements of the vehicle, again dependant on what options you chose to display.

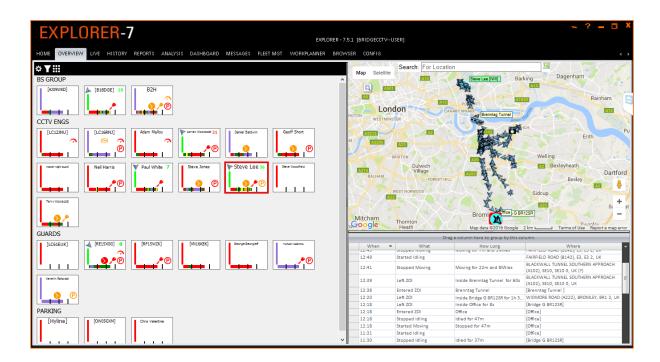

We hope you will find OVERVIEW very useful. If you have any comments or questions, please do not hesitate to contact us. We are always keen to hear from you, our customers, in particular what you think about our software and we will always listen to any suggestions you may have to improve the system further.

The Bridge Fleet Solutions Development Team

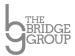